## **АИС Книгозаказ система мониторинга учебных фондов библиотек и книгозаказа для образовательных организаций Санкт Петербурга**

**https://knigozakaz.ru**

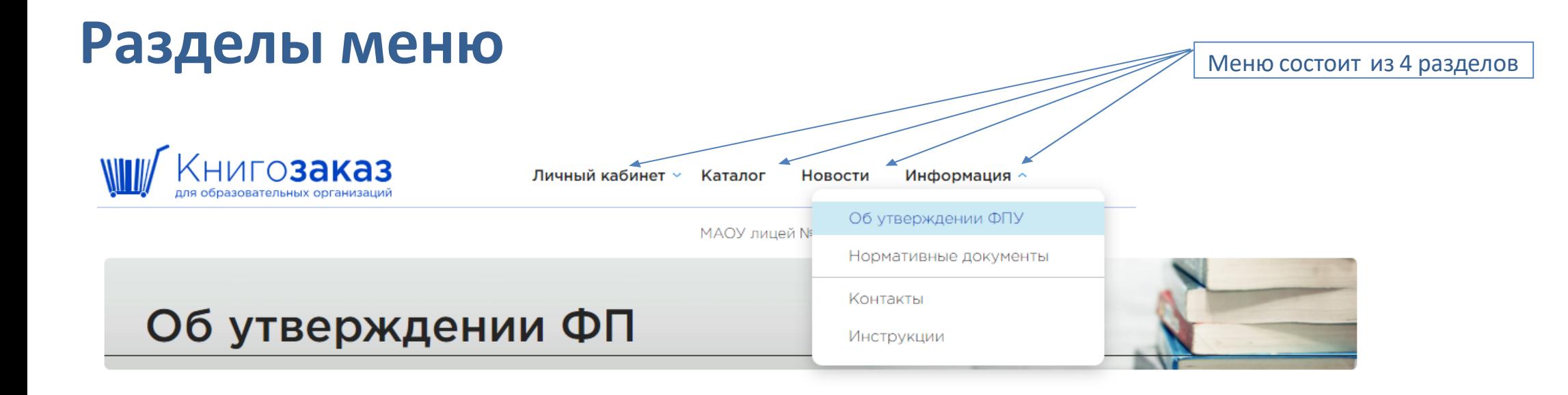

#### Актуальные документы

#### Приказ Министерства просвещения Российской Федерации от 21.07.2023 № 556

О внесении изменений в приложения №1 и №2 к приказу Министерства просвещения Российской Федерации от 21.09.2022 № 858 «Об утверждении федерального перечня учебников, допущенных к использованию при реализации имеющих государственную аккредитацию образовательных программ начального общего, основного общего, среднего общего образования организациями, осуществляющими образовательную деятельность и установления предельного срока использования исключенных учебников».

#### Приказ Министерства просвещения Российской Федерации от 21.09.2022 № 858

Об утверждении федерального перечня учебников, допущенных к использованию при реализации имеющих государственную аккредитацию образовательных программ начального общего, основного общего, среднего общего образования организациями, осуществляющими образовательную деятельность и установления предельного срока использования исключенных учебников.

#### Перечень учебников по приказу № 858 в формате EXCEL

#### Приказ Министерства просвещения Российской Федерации от 02.08.2022 № 653

<u>OR veroniversität disponsablicer rongula segiernouluuv ornssonstablikuv norvaron rongulaukuv iv</u>

## **Аналитический модуль Книгообеспеченность**

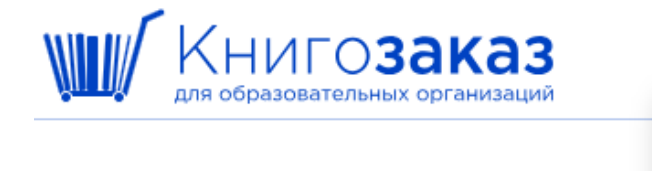

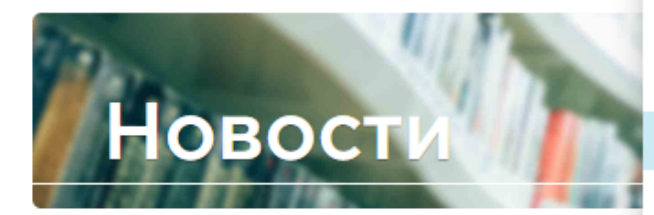

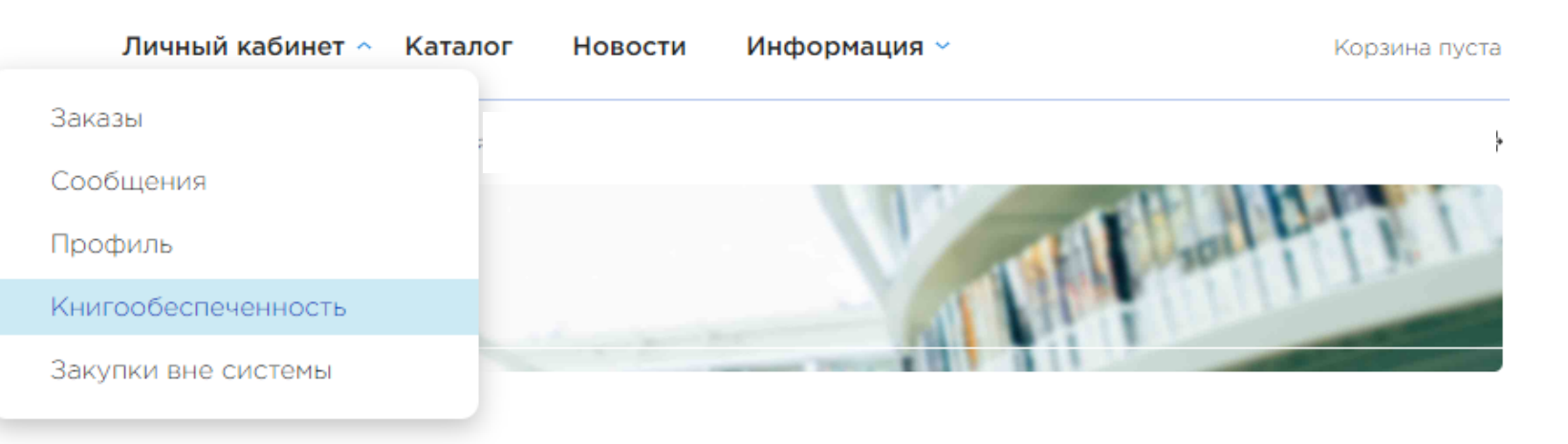

### **Книгообеспеченность это:**

#### **01** Наглядное представление информации о морально и физически устаревших изданиях, принятие решений о списании.

#### **02** Возможность быстрого формирования заказов на основе каталога издательств из нового ФПУ.

**03**

Прозрачность информации о книгообеспеченности учебного процесса. Получение информации для расчёта финансирования на будущие периоды.

### **Личный кабинет - Книгообеспеченность**

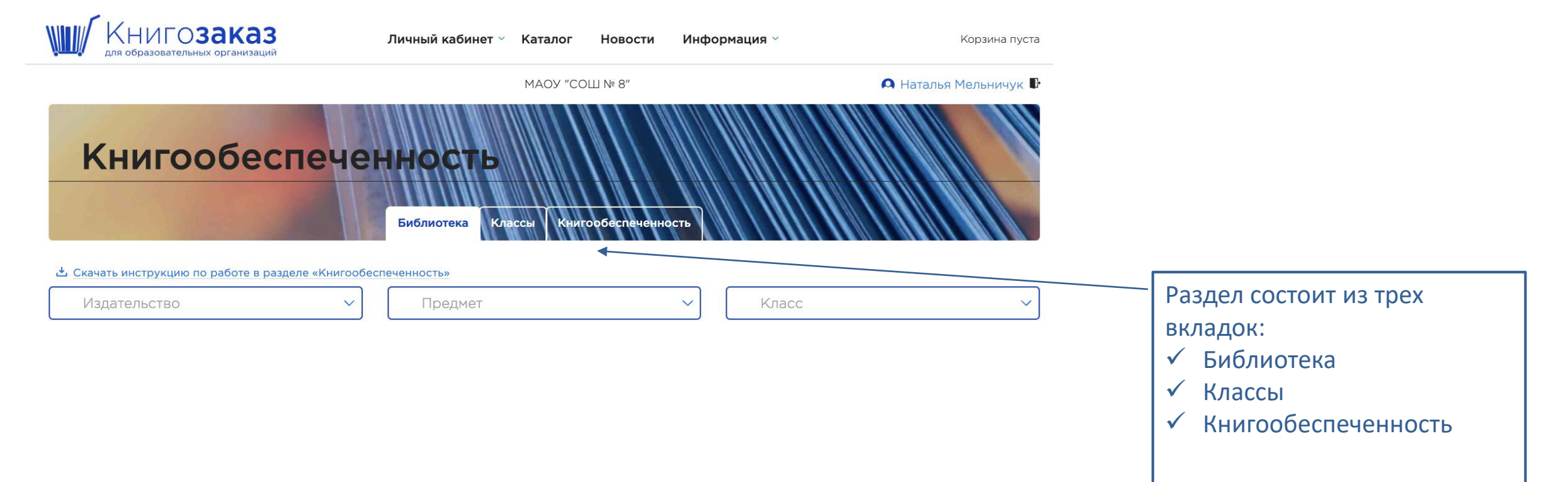

### **Алгоритм заполнения модуля книгообеспеченности**

- **01** Ввод номенклатуры библиотеки;
- Формирование инвентарных записей; **02**
- Добавление классов с количеством учеников; **03**
- Добавление связи учебника с классом. **04**

Все учебники заказанные в системе добавляются в библиотеку автоматически с инвентарными записями

# **Ввод номенклатуры библиотеки**

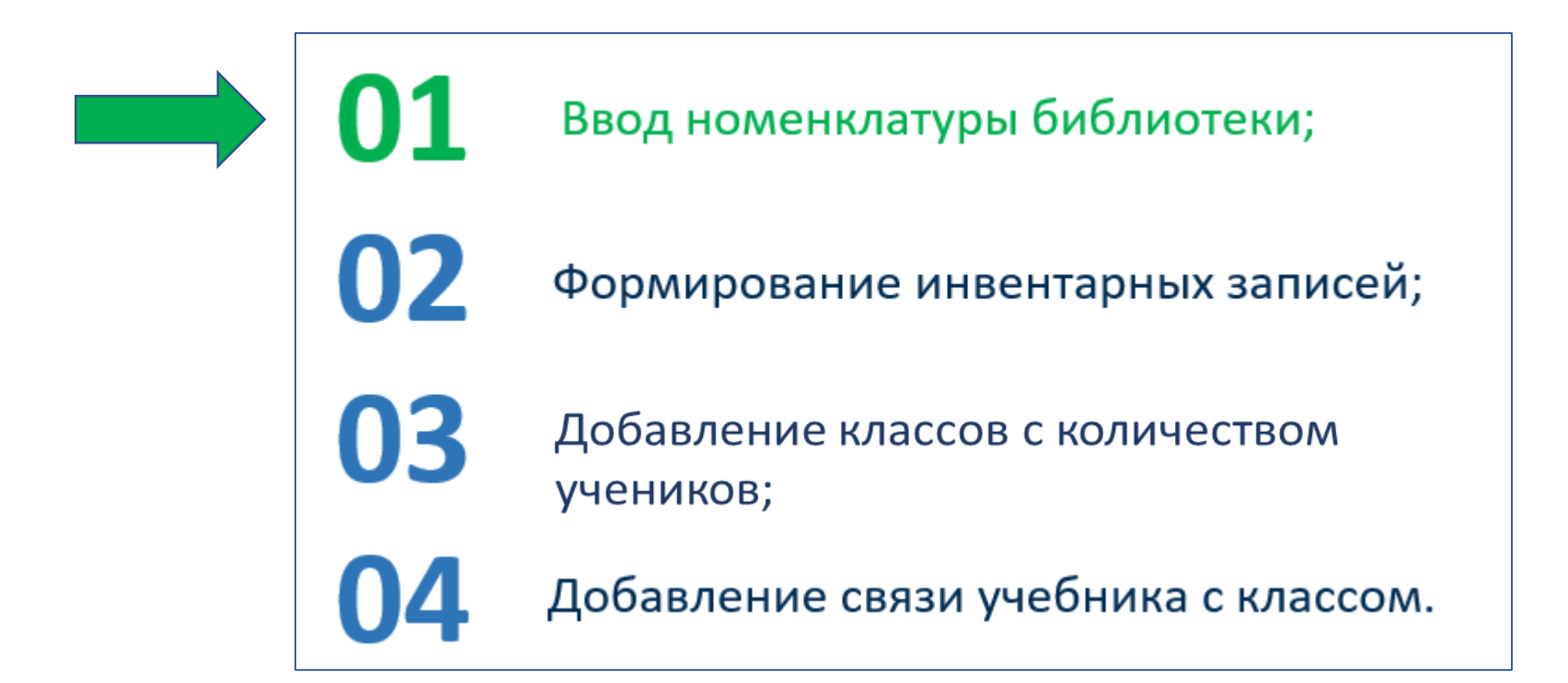

### **1 способ - Добавление в библиотеку через раздел каталог**

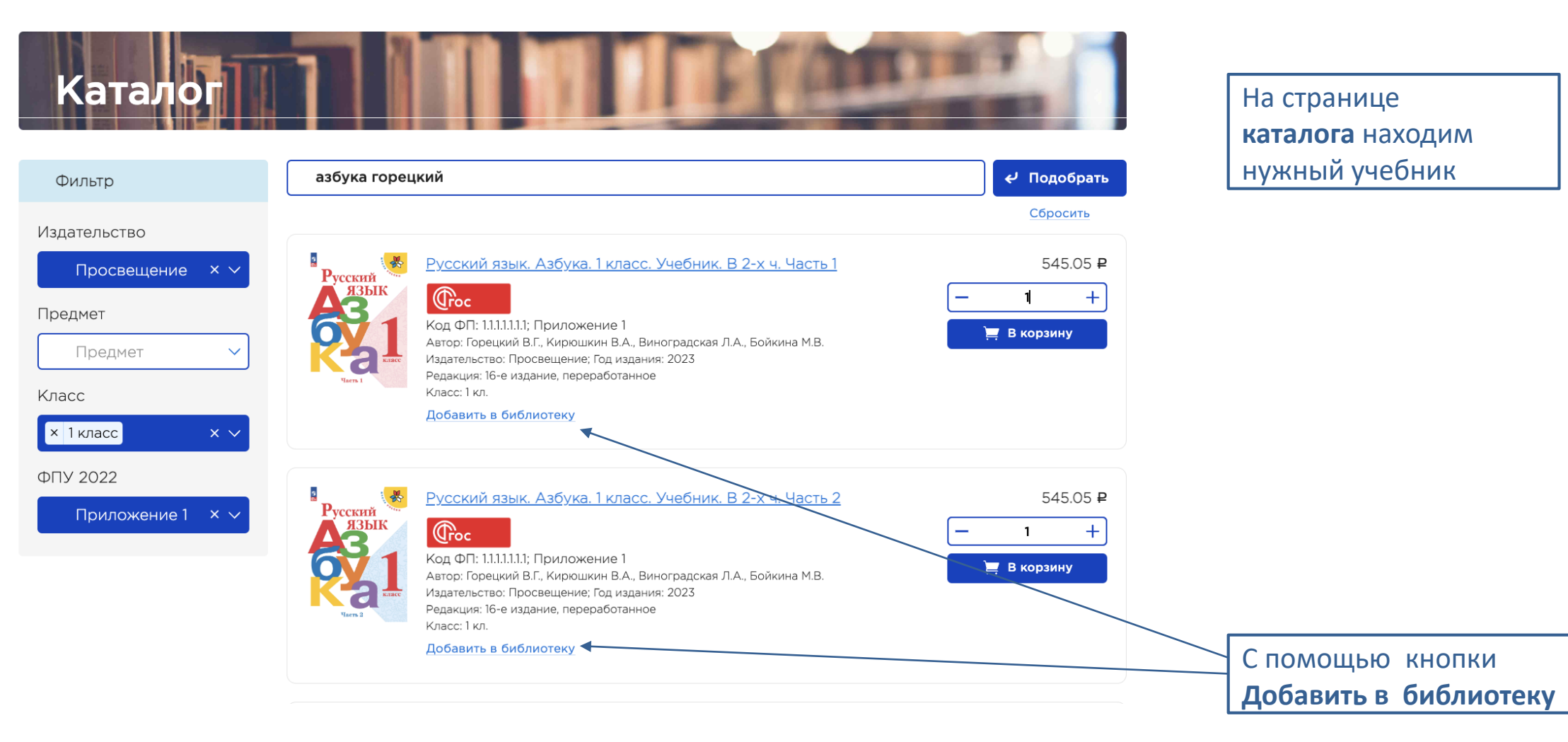

### **Раздел меню- Каталог ( интерактивный бланк заказа)**

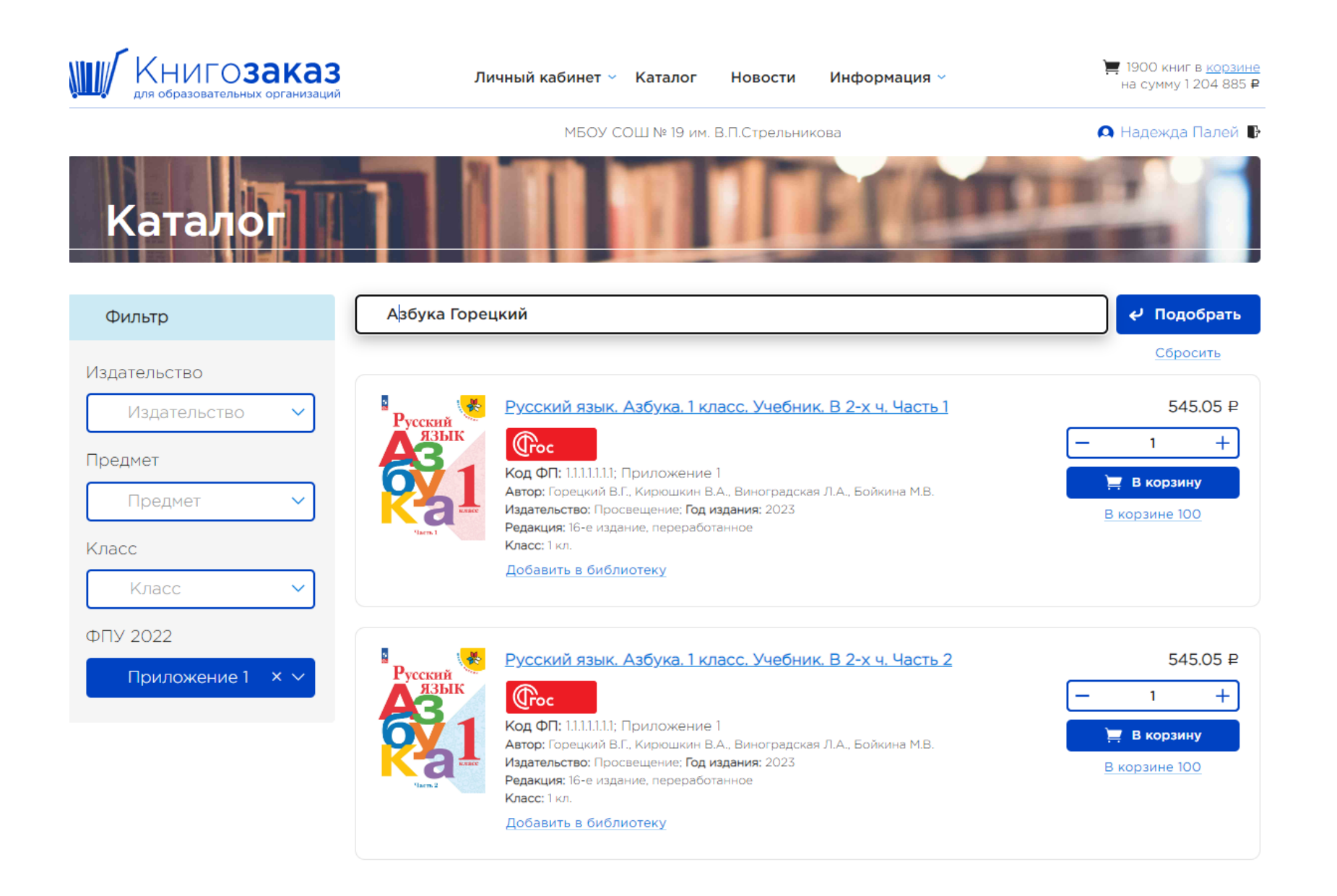

#### В поисковой строке можно набрать:

- Номер ФПУ
- Фамилию автора
- Название
- Ключевые слова

При поиске учебника можно использовать фильтры:

- Издательство
- Предмет
- Класс
- Приложения к приказу 858

### **Каталог- поисковая строка**

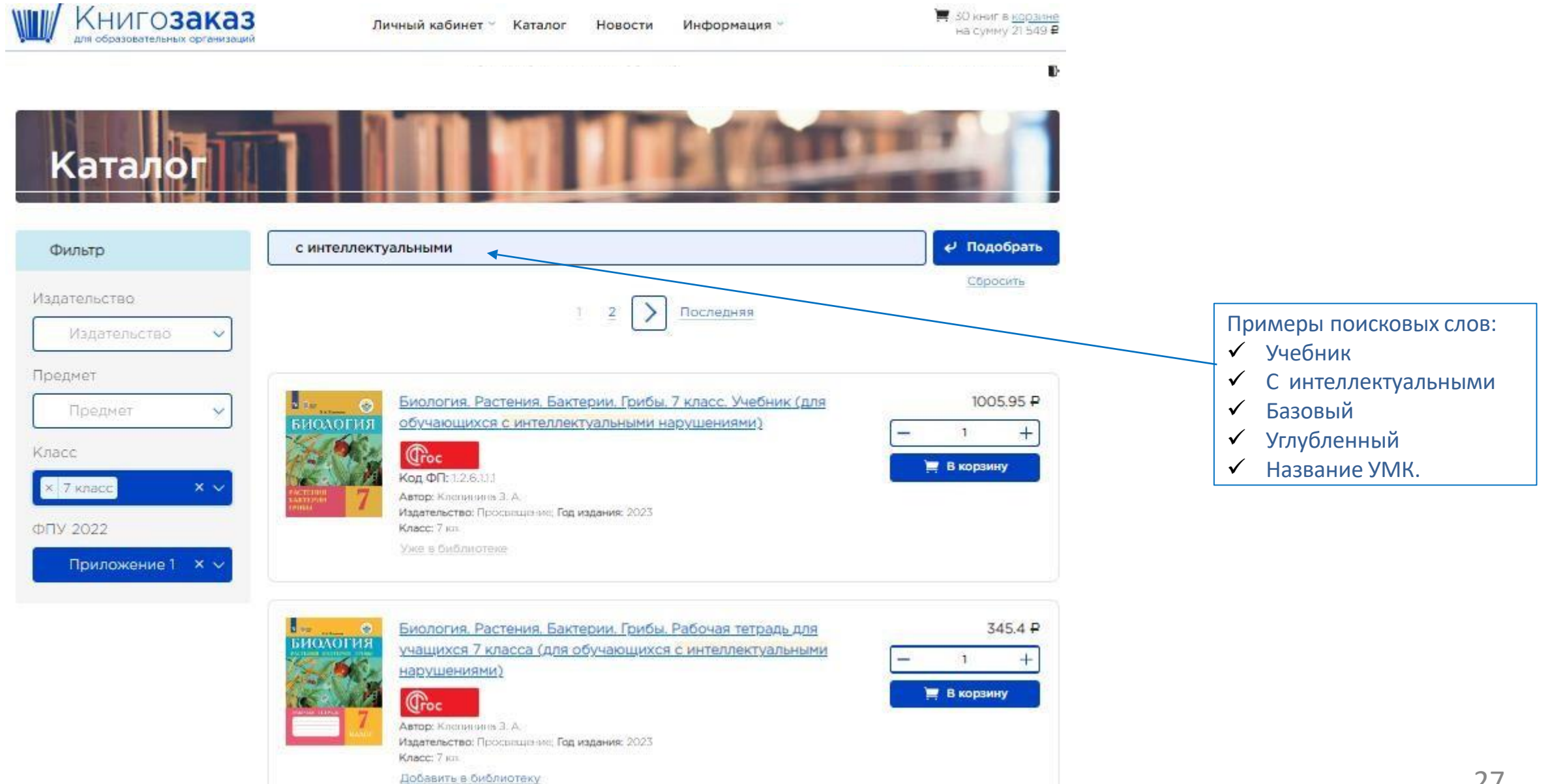

### **Не добавлять учебники через внутренние каталоги библиотеки**

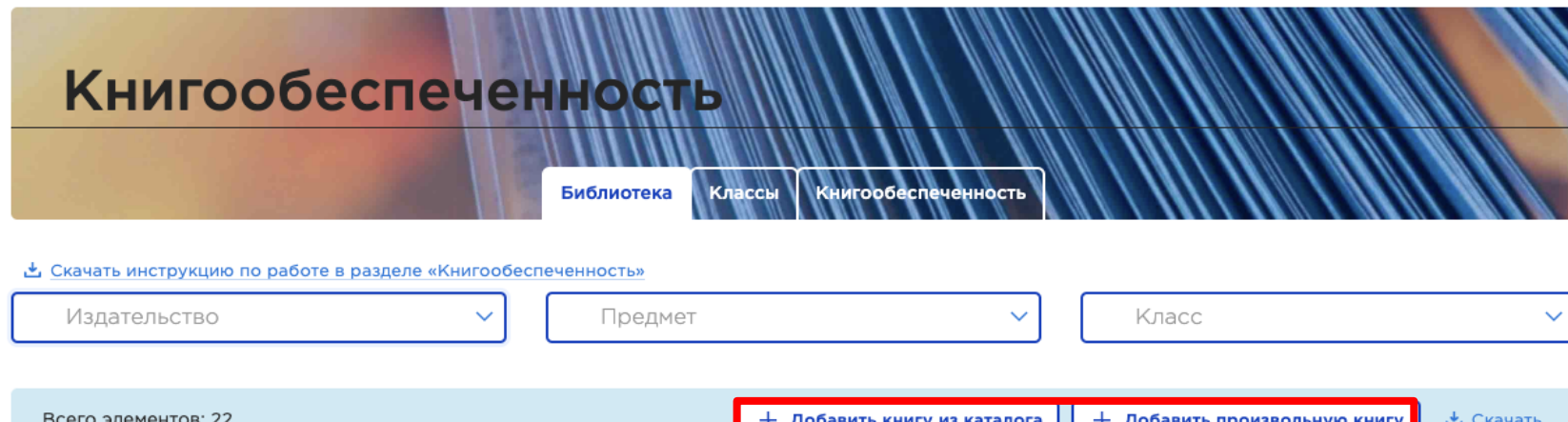

#### **Выдержка из письма Комитета по образованию Правительства Санкт Петербурга**.

«В связи с проведением мониторинга обеспеченности учебной литературой обучающихся 1-11 классов государственных общеобразовательных учреждений, находящихся в ведении администраций районов Санкт-Петербурга, Комитет по образованию просит представить информацию об имеющихся в составе фондов библиотек общеобразовательных организаций учебников, включенных в федеральный перечень учебников, допущенных к использованию при реализации имеющих государственную аккредитацию образовательных программ начального общего, основного общего, среднего общего образования организациями, осуществляющими образовательную деятельность, утвержденный приказом Минпросвещения России от 21.09.2022 № 858 (с изменениями от 21.07.2023).»

### **2 способ - Перенос учебников в библиотеку из завершенных заказов**

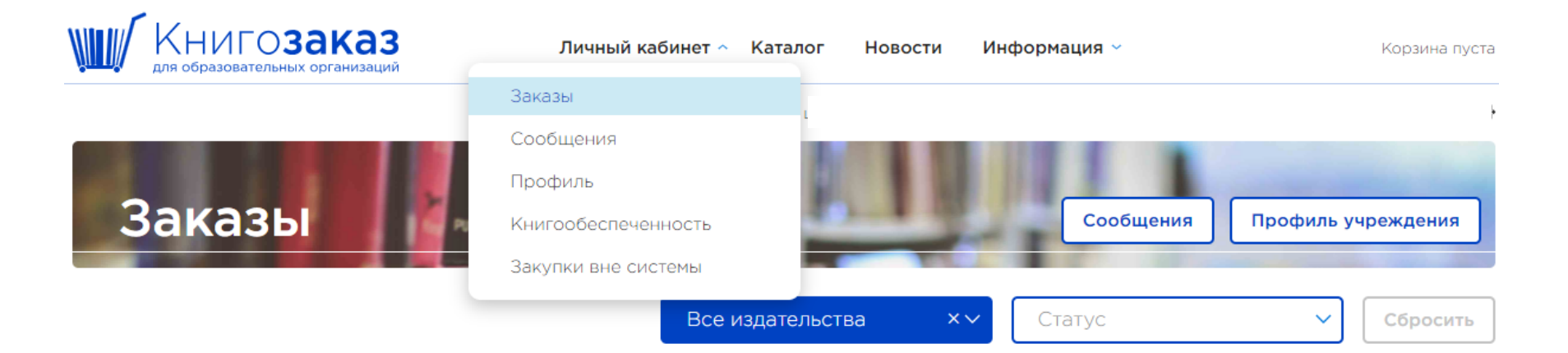

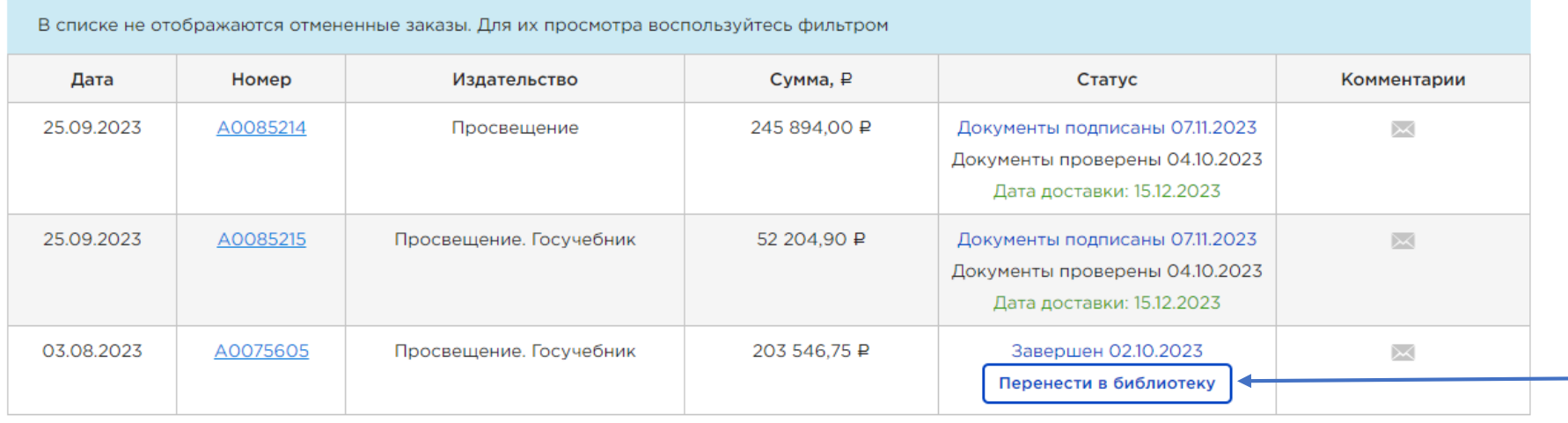

Учебники легко перенести одной кнопкой из завершенных заказов в книгообеспеченность

Нажимаем кнопку **Перенести в библиотеку** 

### **2 способ - Перенос учебников в библиотеку из завершенных заказов**

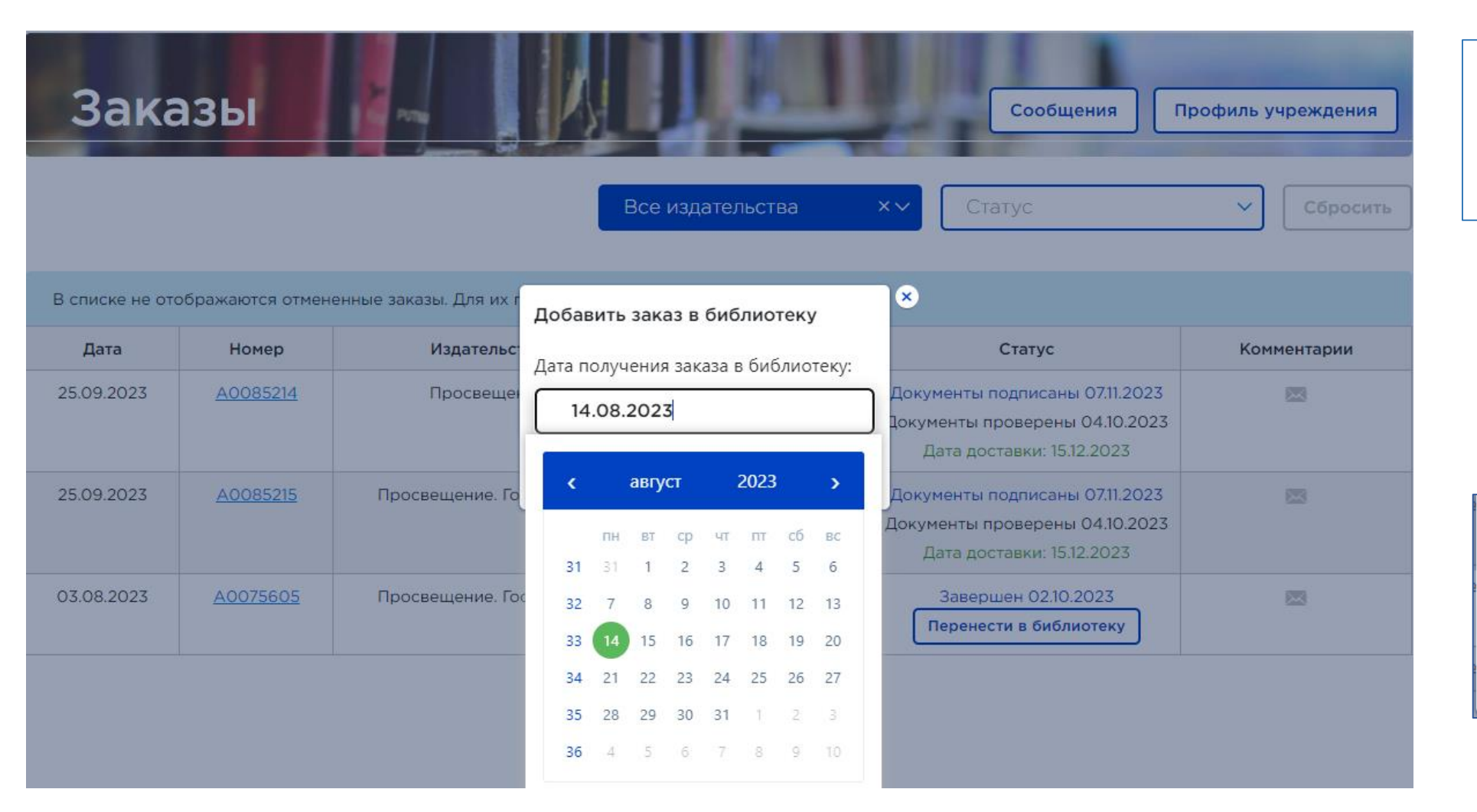

В открывшемся окне вводите дату получения книг в библиотеку и нажимаете **Добавить**

![](_page_12_Figure_3.jpeg)

![](_page_12_Picture_78.jpeg)

![](_page_13_Figure_1.jpeg)

![](_page_14_Figure_1.jpeg)

#### • Скачать инструкцию по работе в разделе «Книгообеспеченность»

![](_page_14_Picture_39.jpeg)

Предмет

Класс  $\checkmark$ 

![](_page_14_Picture_40.jpeg)

Для формирования инвентарной записи, нужно зайти на страницу учебника, нажав на название

![](_page_15_Picture_24.jpeg)

![](_page_16_Figure_1.jpeg)

# **Добавление классов с количеством учеников**

![](_page_17_Figure_1.jpeg)

### **Добавление классов Предсе**датель Первый для добавления классов нужно

#### Книгообеспеченность

Библиотека Классы Книгорбеспеченность

перейти на вкладку **Классы** и нажать кнопку **Добавить класс,** в открывшемся окне ввести название класса и количество учеников

![](_page_18_Picture_44.jpeg)

![](_page_18_Picture_45.jpeg)

![](_page_18_Picture_46.jpeg)

![](_page_18_Picture_47.jpeg)

#### **Актуализация классов**

![](_page_19_Picture_1.jpeg)

![](_page_19_Picture_31.jpeg)

Для актуализации состава класса нужно перейти на вкладку **Классы** и в строке нужного класса нажать кнопку В открывшемся окне можно изменить количество учеников и название класса.

![](_page_19_Picture_32.jpeg)

# **Добавление связи учебника с классом**

Ввод номенклатуры библиотеки;

Формирование инвентарных записей;

Добавление классов с количеством учеников;

03

Добавление связи учебника с классом.

### **1 способ – связь через вкладку «классы»**

![](_page_21_Picture_26.jpeg)

### **1 способ – связь через вкладку «классы»**

![](_page_22_Picture_27.jpeg)

### **2 способ – связь через вкладку «библиотека»**

![](_page_23_Picture_21.jpeg)

#### **2 способ – связь через вкладку «библиотека»**

![](_page_24_Picture_1.jpeg)

Каталог: Общий Автор: Климанова Л.Ф., Бабушкина Т.В. Название: Русский язык. 2 класс. Учебник. В 2 ч. Часть 1 Класс: 2 кл. Количество экземпляров в библиотеке: 38

#### Инвентарные записи

![](_page_24_Picture_54.jpeg)

#### Связанные классы

Всего записей: О

![](_page_24_Picture_7.jpeg)

Нажать **Добавить связь с классом,** в открывшемся окне добавить нужные классы или подгруппы

![](_page_24_Picture_55.jpeg)

![](_page_24_Picture_10.jpeg)

**Отчеты и возможности книгообеспеченности**

#### **Отслеживание состояния библиотечного фонда**

![](_page_26_Picture_20.jpeg)

Система показывает морально и физически устаревшие учебники, а вы принимаете решение списывать или работать с ними дальше

#### **Возможность быстрого формирования заказа**

![](_page_27_Picture_1.jpeg)

Состояние учебного фонда библиотеки и обеспеченность учащихся учебниками

![](_page_27_Picture_48.jpeg)

Во вкладке **Книгообеспеченность** можно скачать отчет для руководителя и планирования закупок

Быстро сформировать заказ, добавив учебники в корзину

![](_page_27_Picture_49.jpeg)

Закрыть

Система предоставляет выбор, если учебник доступен по приложению 1 и 2 ФПУ 858.

### **Мониторинг учебных фондов библиотек и формирование отчетности на региональном и районных уровнях**

Прозрачность информации о книгообеспеченности

анализа.

![](_page_28_Figure_1.jpeg)

## **Новые возможности- подписание в ЭДО. Личный кабинет /Профиль- настройки**

![](_page_29_Picture_1.jpeg)

## **Соглашение по работе в ЭДО**

![](_page_30_Picture_1.jpeg)

Договор ЭДО подписывается только один раз! Далее автоматически пролонгируется.

Нажмите кнопку **«Скачать договор ЭДО издательства «Просвещение»,** подпишите у директора и загрузите полный цветной скан с «живой» подписью и печатью учреждения.

Выберите платформу ЭДО для обмена документами.

Выберите документы , которые будете подписывать через ЭДО.

#### Используемая система ЭДО \*

![](_page_30_Picture_66.jpeg)

### **Мы всегда на связи!**

**Региональный директор Иванова Мария Владимировна +7 (921) 913 8105, MVIvanova@prosv.ru**

**Региональный менеджер Рафф Светлана Васильевна +7(911) 753 1271, SRaff@prosv.ru**

**Координатор АИС Книгозаказ Дианова Татьяна Борисовна** 

**+7 910 421 5812, TDianova@prosv.ru**